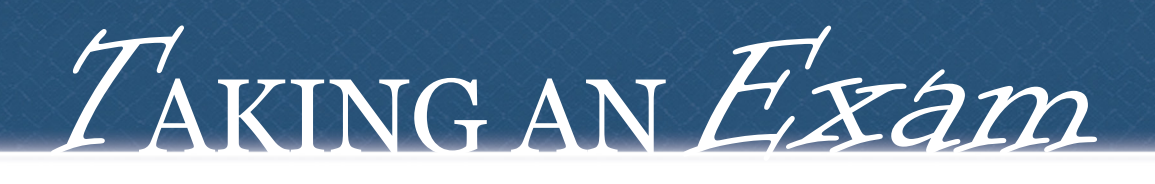

updated Nov 25, 2013

 $\# I$  Log onto Opal-Rad/Spectacle (icon on desktop) \*double click to launch

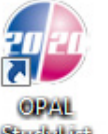

*default login* user: admin pass: 2020tech

 $#Z$  Click the 'Create New Study' button near the bottom

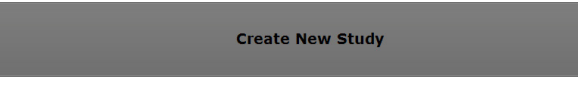

 $\#$   $\hat{\mathcal{S}}$  Enter patient demographics, select Referring Physician and Institution Name, then click 'Acquire'

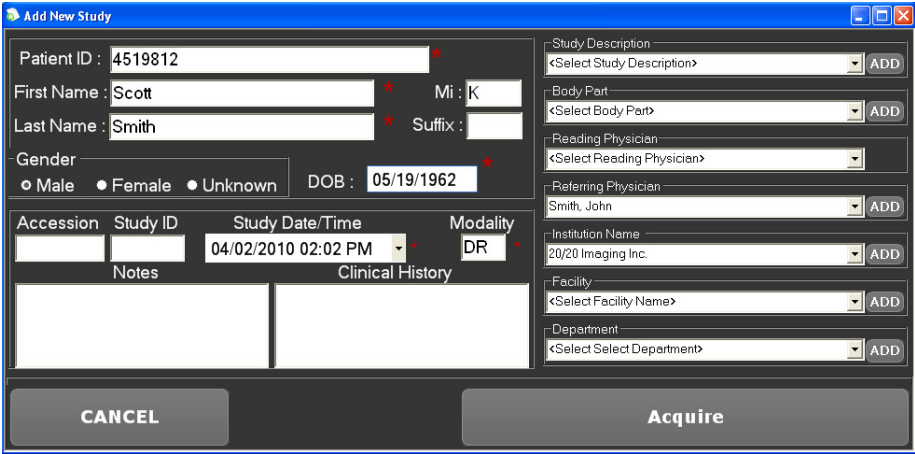

 $\#4$  Prepare/position patient for first view

 $\#S$  Select view from option on left (selected view is yellow)

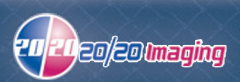

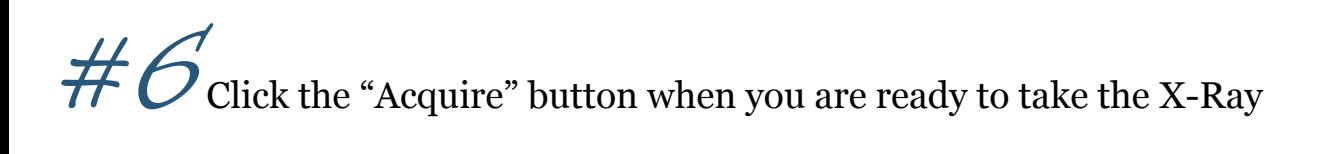

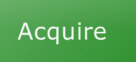

Once you see **READY FOR EXPOSURE**  $\sqrt{28 \text{ sec}}$ 

## across the screen, you may take an X-Ray exposure

\*you have 30 seconds, if the exposure is not taken, it will time out, and you must click the Acquire button again

\*if an x-ray exposure is taken BEFORE 'READY FOR EXPOSURE' appears, it will NOT see the x-ray resulting in another duplicate x-ray exposure to be taken

\*Left & Right markers are located near the top under 'Annotations'

 $\mathcal{N}$ Ote If the AUTO-SHUTTER/CROP feature fails (image is cut off):

- 1. Move the outer-most purple lines outward to include the cut-off anatomy
- 2. Click the "Apply" button

 $#Z$  Select the  $\vee$  (near the top right) if the image will be saved Select the  $\blacksquare$  if the image needs to be discarded for any reason Repeat from step #4 until you are finished, then go to the next step

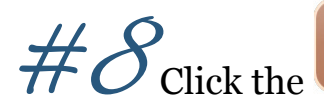

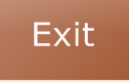

 $\mathcal{H}$   $\mathcal{S}_{\text{Click the}}$  Exit button when you are finished with the exam

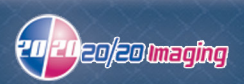